# Visual Studio Code for WSL

https://gogs.elic.ucl.ac.be/pbarriat/learning-vscode

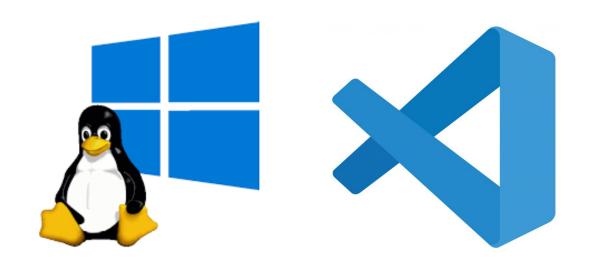

**Pierre-Yves Barriat** 

ELIC Training Sessions June 14th, 2023

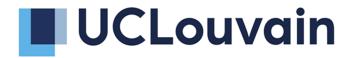

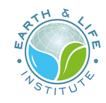

# What is WSL ?

Windows Subsystem for Linux (WSL) allows you to leverage the benefits of Linux package management and command line tools to streamline your development workflow. This is particularly useful for web developers and data scientists

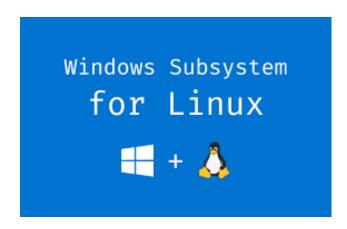

The easiest way to access your Ubuntu development environment in WSL is using **Visual Studio Code** via the built in *Remote extension* 

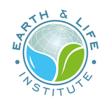

# What is Visual Studio Code ?

Visual Studio Code (VS Code) is a lightweight but powerful source code editor which runs on your desktop and is available for Windows, macOS and Linux.

It has a rich ecosystem of extensions for languages (such as C++, Fortran, Java, Python, etc) and runtimes (Git, Jupyter, etc)

VSC is one of the most popular and powerful text editors used by software engineers today

free, open-source and available for macOS, Windows and Linux 👍

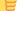

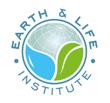

### **WSL on a Windows UCLouvain PC**

Linux from CII interface is overkill

based on Virtualbox: heavy workload 😟

No auto process (yet) to install WSL from UCLouvain IT support

You must install WSL by your own with the **Administrator access** from CII interface

**Don't worry**: just follow the guideline below... 6

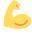

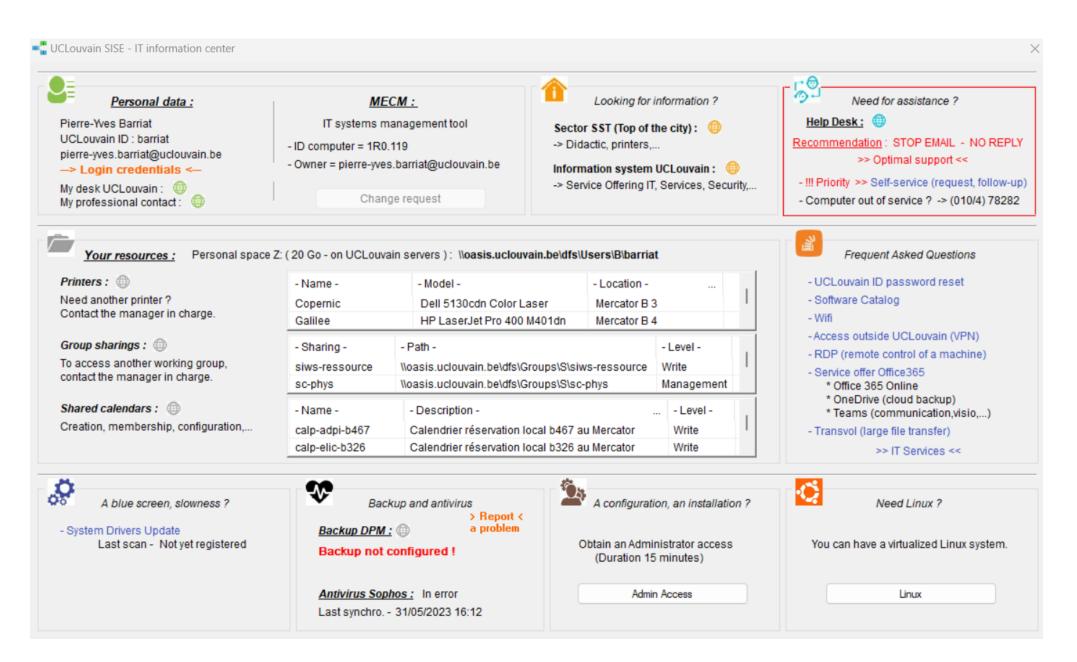

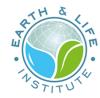

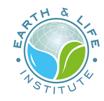

# **Windows required features**

- 1. From CII interface, ask for an **Admin access**
- 2. Open a Powershell terminal in Administrator mode
- 3. Copy paste this line and press *Enter*

dism.exe /online /enable-feature /featurename:Microsoft-Windows-Subsystem-Linux /all /norestart

4. Copy paste this line and press *Enter* 

dism.exe /online /enable-feature /featurename:VirtualMachinePlatform /all /norestart

5. Restart your computer

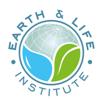

#### **Install WSL2**

- 1. From CII interface, ask for an **Admin access**
- 2. Download the WSL2 update and install it (double click on the file)

https://wslstorestorage.blob.core.windows.net/wslblob/wsl\_update\_x64.msi

- 3. Open a Powershell terminal in Administrator mode
- 4. Copy paste this line and press *Enter*

wsl --set-default-version 2

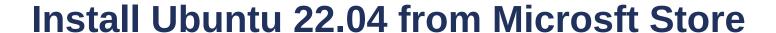

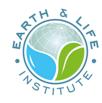

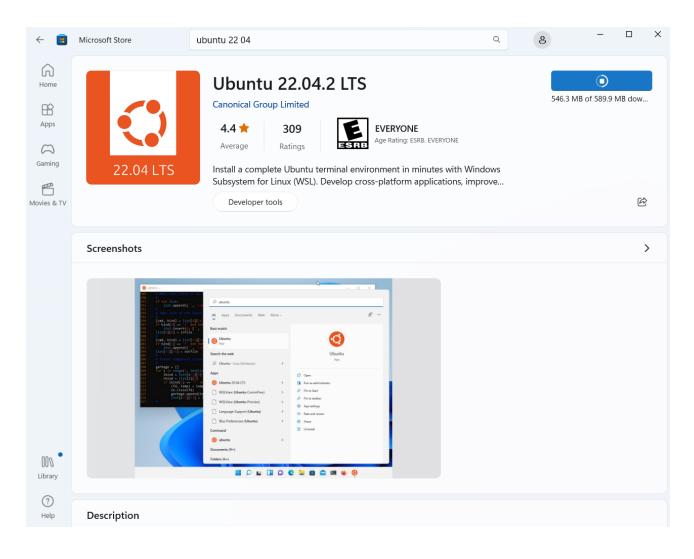

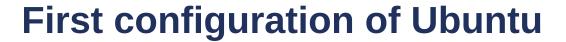

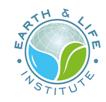

(Open Ubuntu) and choose a login/password

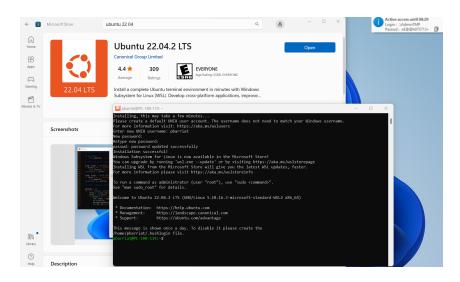

In the Ubuntu terminal do

sudo apt update

sudo apt upgrade

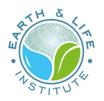

# **Graphical User Interface**

#### Open a **Powershell terminal** in **User mode** and do

```
wsl --update
```

maybe an Admin login/password is required (so ask for with CII interface)

#### Open a new **Ubuntu terminal** and do

```
sudo apt update
sudo apt upgrade
sudo apt install x11-apps -y
```

### **VS Code**

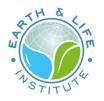

You can install Visual Studio Code from the web link here

during installation, under the **Additional Tasks step**, ensure the **Add to PATH** option is checked

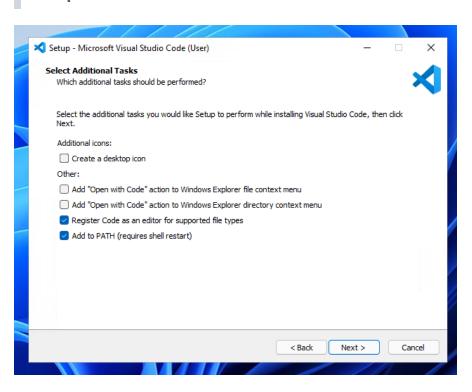

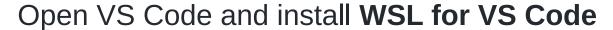

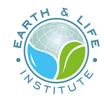

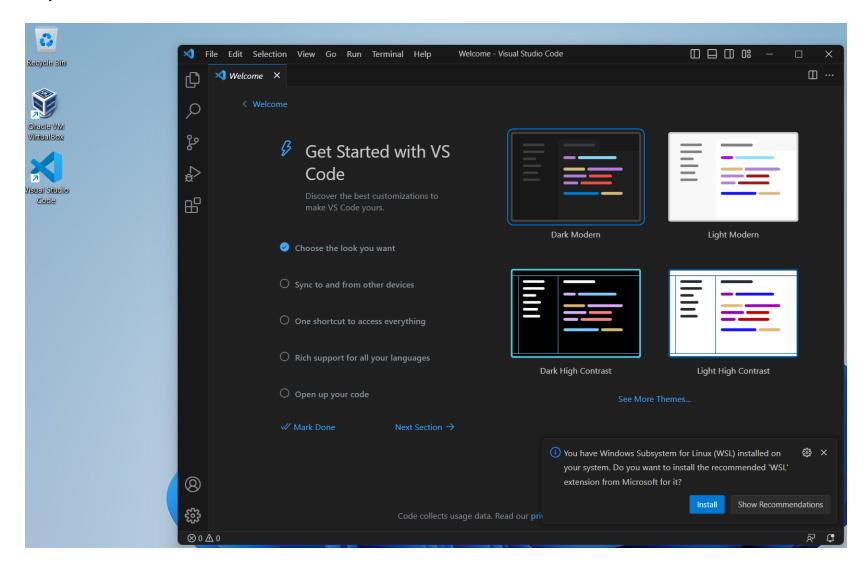

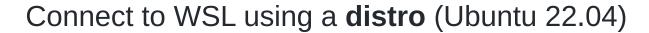

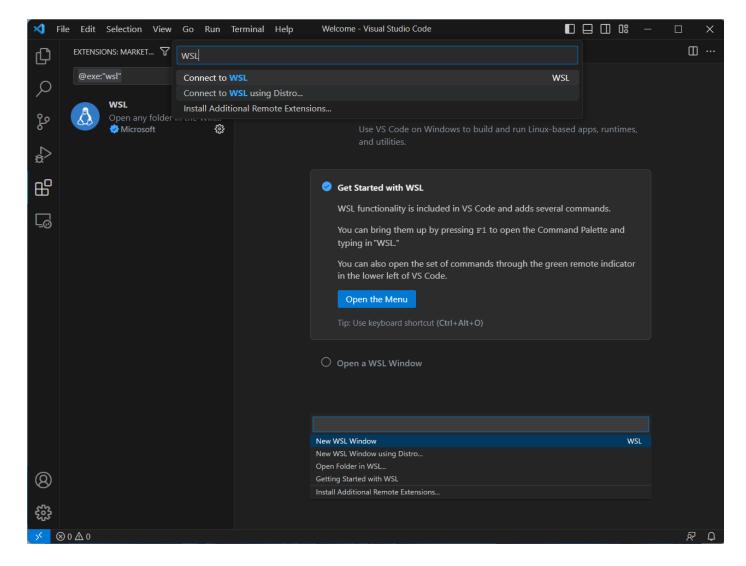

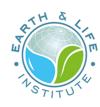

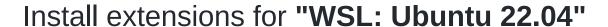

ATH &

- Python
- Jupyter

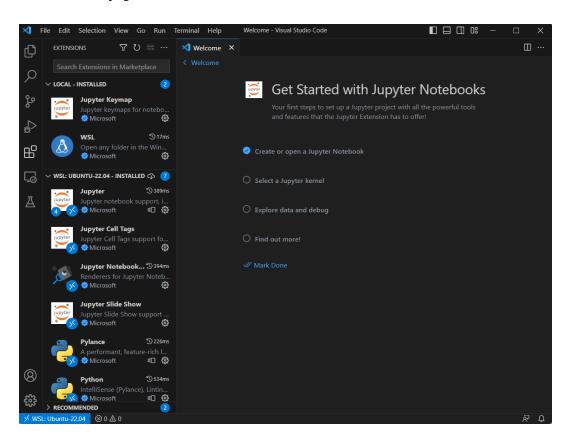

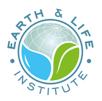

# **Jupyter Notebook in VS Code**

#### Create a new Juyter Notebook

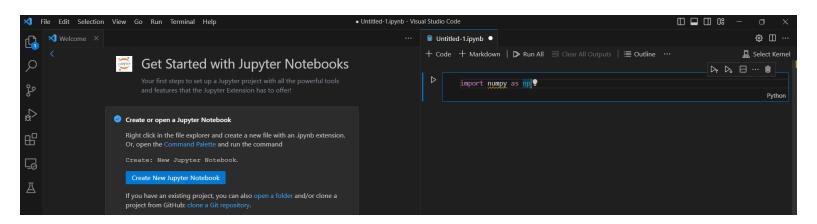

#### Fill the first cell

import numpy as np

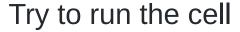

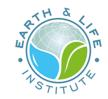

you must choose a Python environment first: Python 3.6 and Install

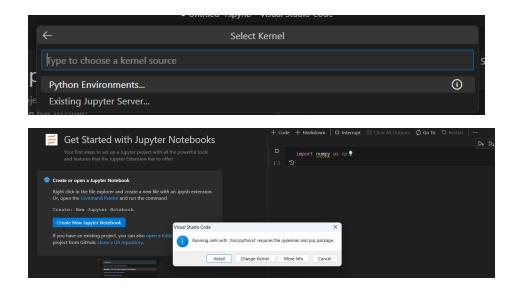

#### But... 💥

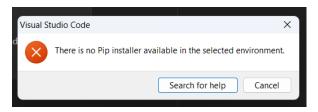

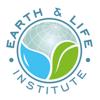

#### So open your first WSL terminal in VS Code

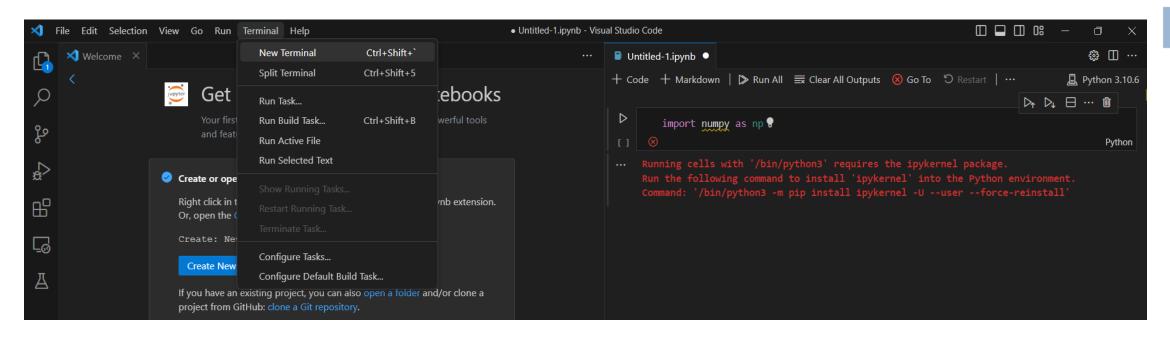

#### In this **Linux** terminal, do

sudo apt install python3-pip

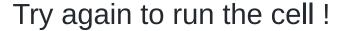

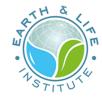

#### But now... 💥

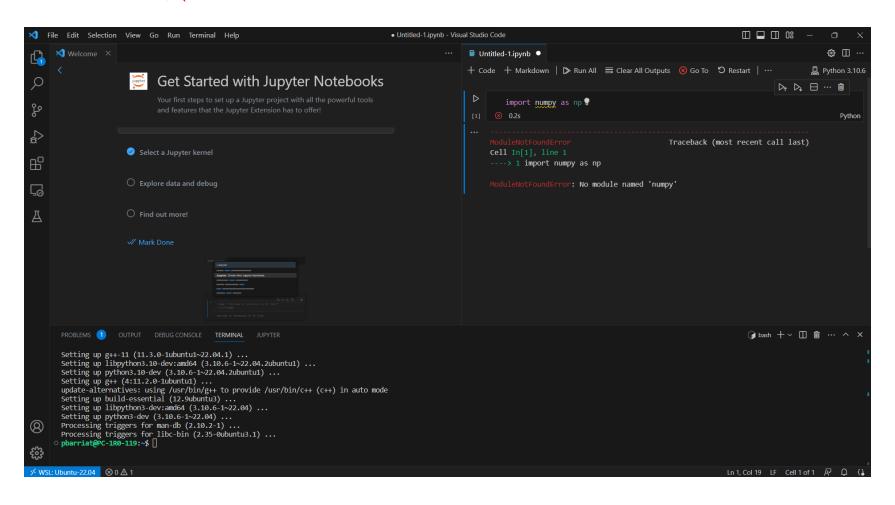

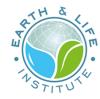

#### In your **Linux** terminal, install the missing Python extension ...

#### pip instal numpy

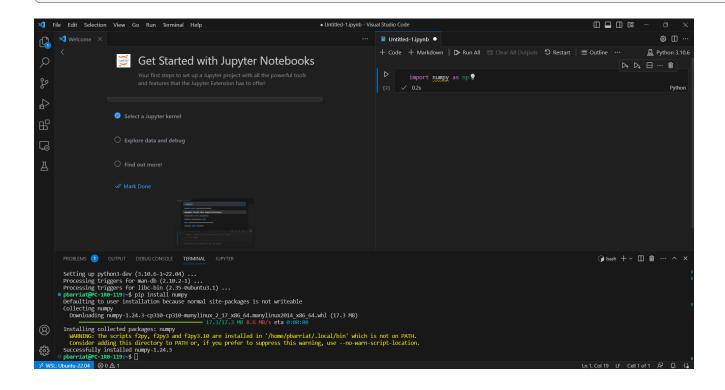

... and run the cell again: great, it's OK now 😃

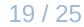

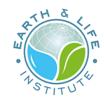

# Let's try a full notebook example

Install Git: sudo apt install git -y

Now clone this **Git repository** 

git clone https://gogs.elic.ucl.ac.be/pbarriat/learning-vscode

You don't already know what's Git ?

Shame on you! 🕸

It's not to late: take a look here

https://gogs.elic.ucl.ac.be/TECLIM/Git\_Training

Now open the file example.ipynb

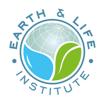

The first cell implies you must install some requirements

To run this example, install the extensions below

```
pip install netCDF4
sudo apt install libgeos-dev libgdal-dev
pip install cartopy
```

Now, try to run all the cells of this notebook

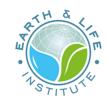

# **VS Code nice extensions**

- Remote SSH : lets you use any remote machine with a SSH server
- Tabnine : code faster with AI code completions
- Regex Previewer : shows the current regular expression's matches
- Modern Fortran : Fortran syntax is missing in built-in version

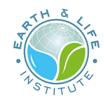

### **VSCode - Remote SSH: example**

Select Remote-SSH: Open Configuration File

```
Host cyclone
HostName cyclone.elic.ucl.ac.be
User pbarriat
```

Visual Studio Code is now configured and ready to connect to your server :

click on the green Open a remote window button in the bottom left-hand corner and select Remote-SSH: Connect to Host

On ELIC workstation, choose a Python environment from <code>ELIC\_Python</code> module : <code>/opt/easybuild/...</code>

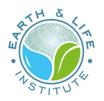

# **Ubuntu with WSL (and without VS Code)**

I strongly recommand to install Windows Terminal Preview from Microsft Store

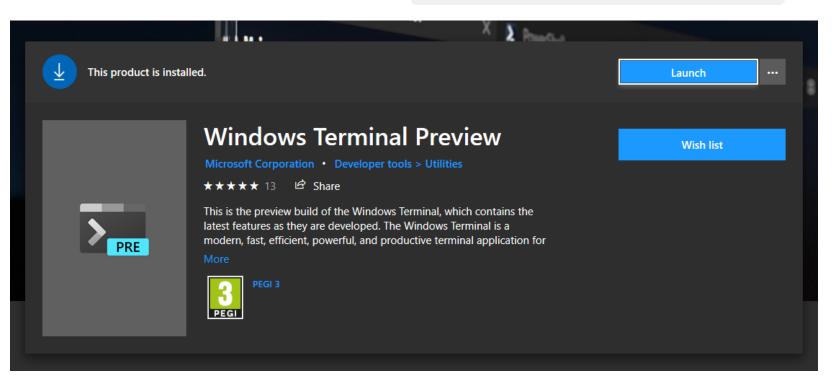

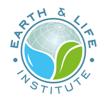

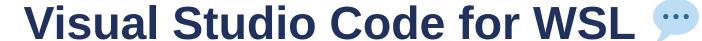